# **Instruções para a criação de sessões Zoom (videoconferência)**

Endereço para a criação de salas de videoconferência:

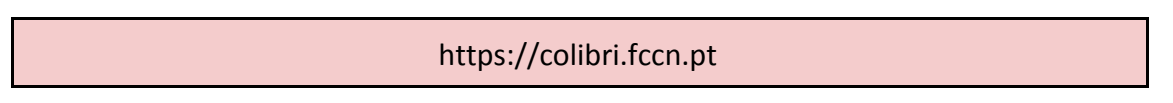

# **1º passo – Agendar** (clicar no ícone "Agendar")

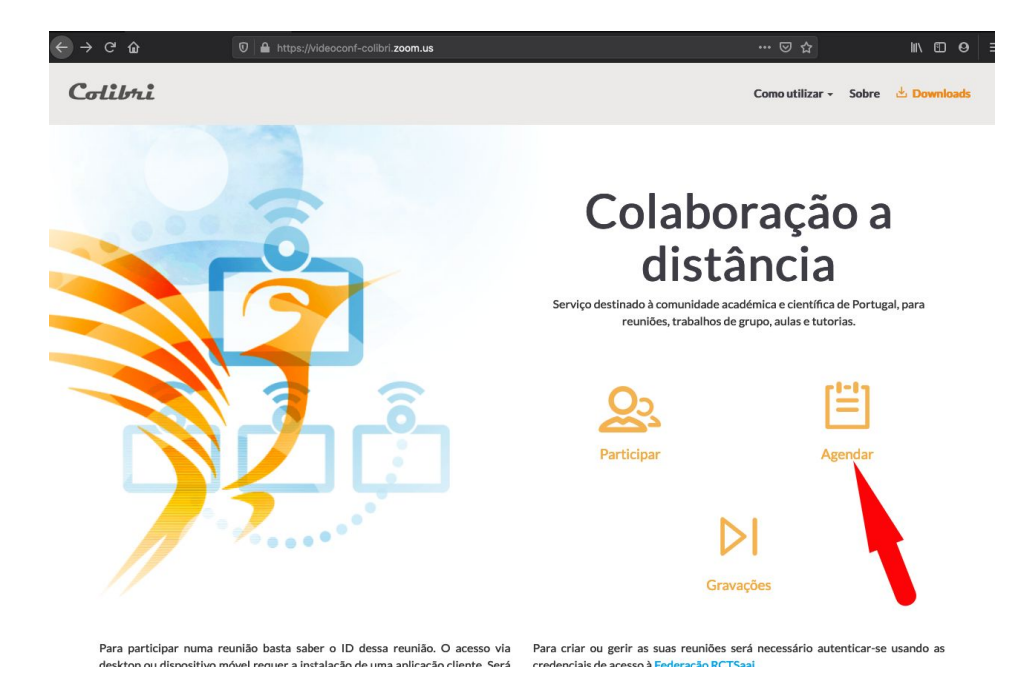

## **2º passo – Autenticação Federada**

Escolher a instituição "Universidade de Évora", clicar em "Entrar":

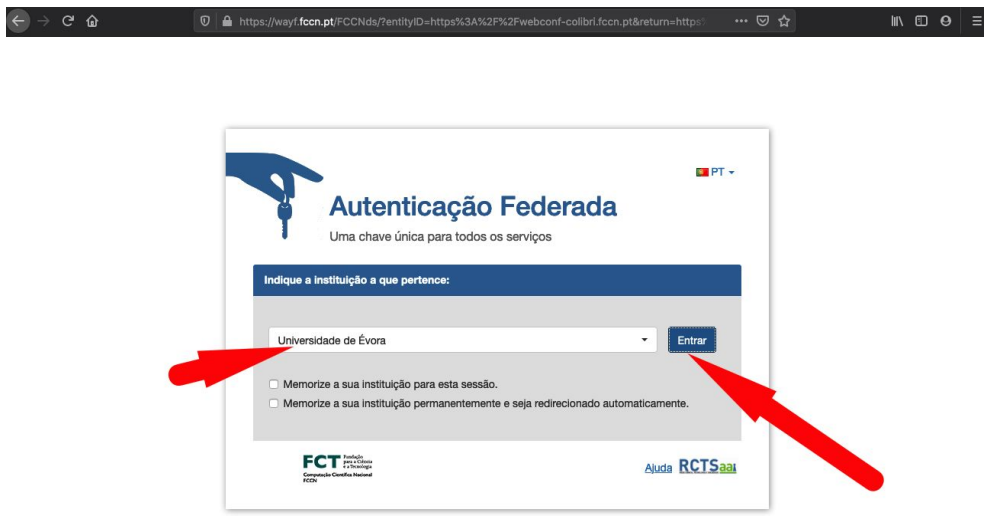

#### **3º passo – Autenticação**

Inserir o nome de utilizador e a palavra passe da Universidade (os mesmos dados que dão acesso ao SIIUE), clicar em Login:

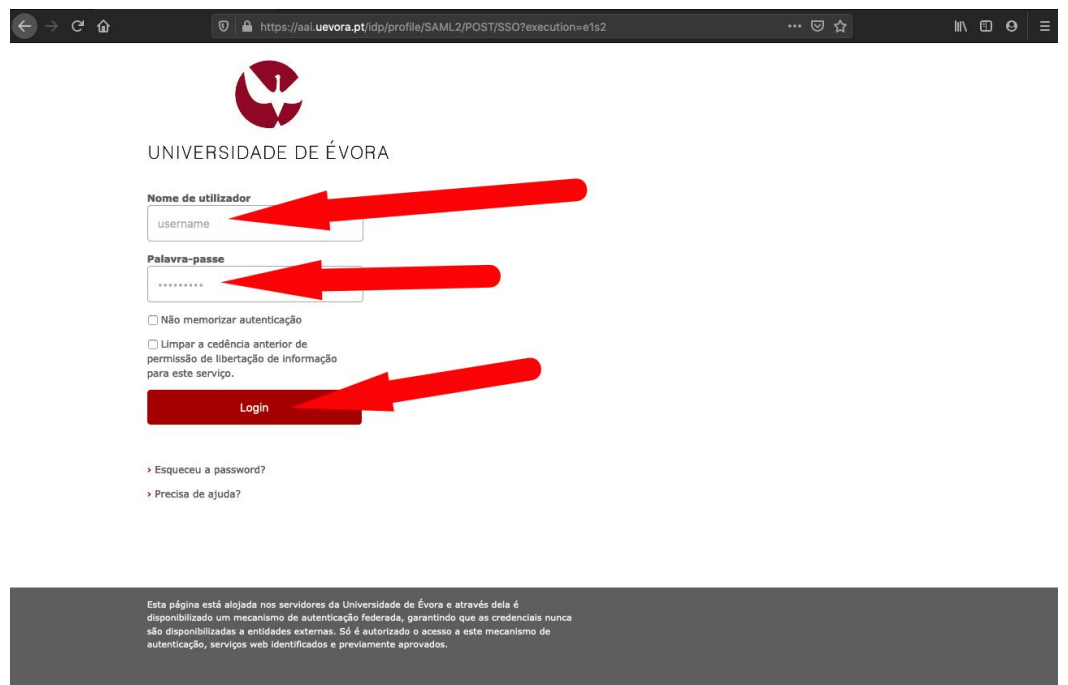

#### **4º passo – Reuniões**

Selecionar "Reuniões". Para agendar nova reunião clicar em "Agendar uma Nova Reunião":

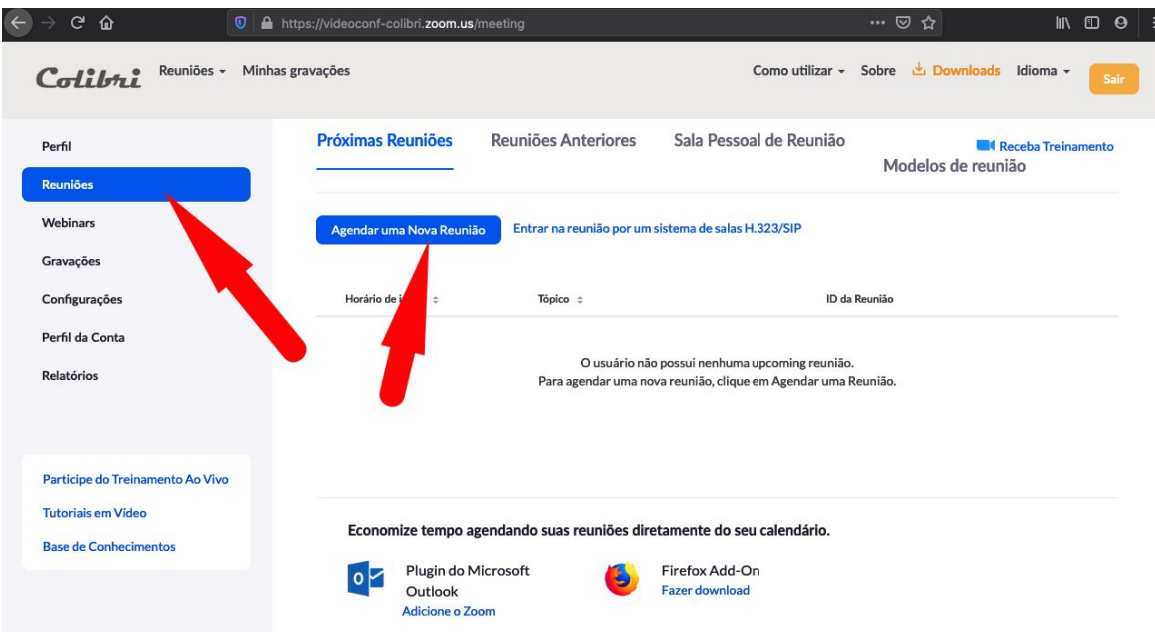

### **5º passo – Configurações da Reunião**

Nesta página são definidas todas as configurações da reunião. Deixamos agora uma breve explicação das opções mais importantes e que deve ter em consideração: - *Tópico*: nome da reunião (ex. Apresentação de trabalhos)

- *Quando*: Agendamento do dia da reunião, hora e duração (note que as horas são apresentadas pelos períodos da manhã (AM) e da tarde (PM) ).

- Recorrente: podemos agendar uma reunião para vários dias consecutivos, ou sem limite de tempo (neste caso o link para a reunião só terminará quando o utilizador eliminar a sessão em "Reuniões"). Note que o fuso horário de Portugal Continental é GMT+0:00 Lisboa.

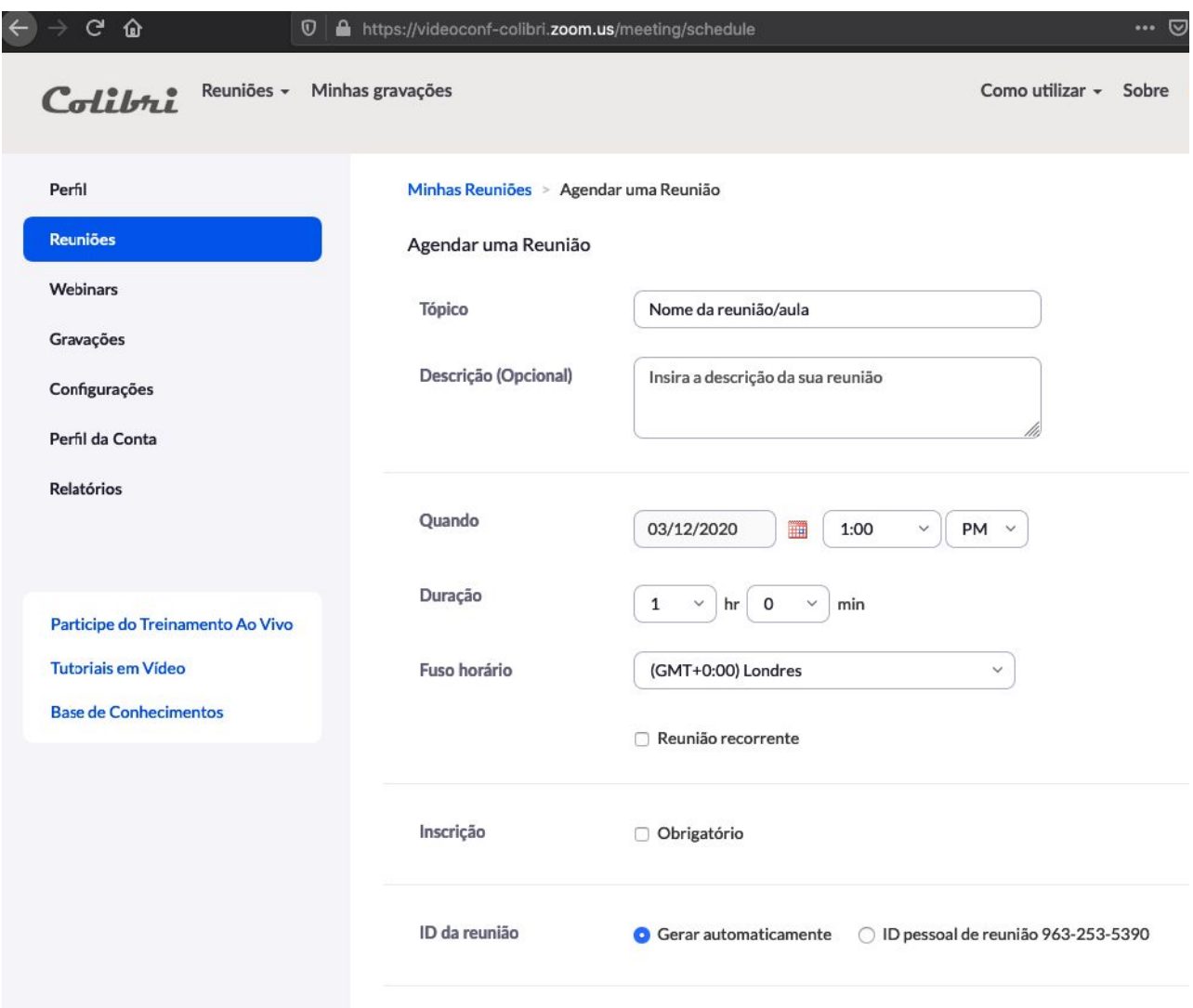

### ↓ **Mais abaixo na mesma página** ↓

- *Senha da reunião* (opcional): Ter em consideração que se for criada uma senha, terá de ser enviada a todos os participantes dessa sessão;

- *Vídeo*: Sugerimos que coloquem ativo o vídeo do "Anfitrião" e do "Participante", isto faz com que a aplicação ligue automaticamente a webcam de todos;

- *Áudio*: Escolher a opção "Ambos" já que é possível um utilizador entrar nas sessões através de uma ligação telefónica (será mostrado mais à frente);

- *Habilitar entrada antes do anfitrião*: esta opção pode ser importante e tem como

finalidade permitir a entrada na sala online antes do Anfitrião (Docente);

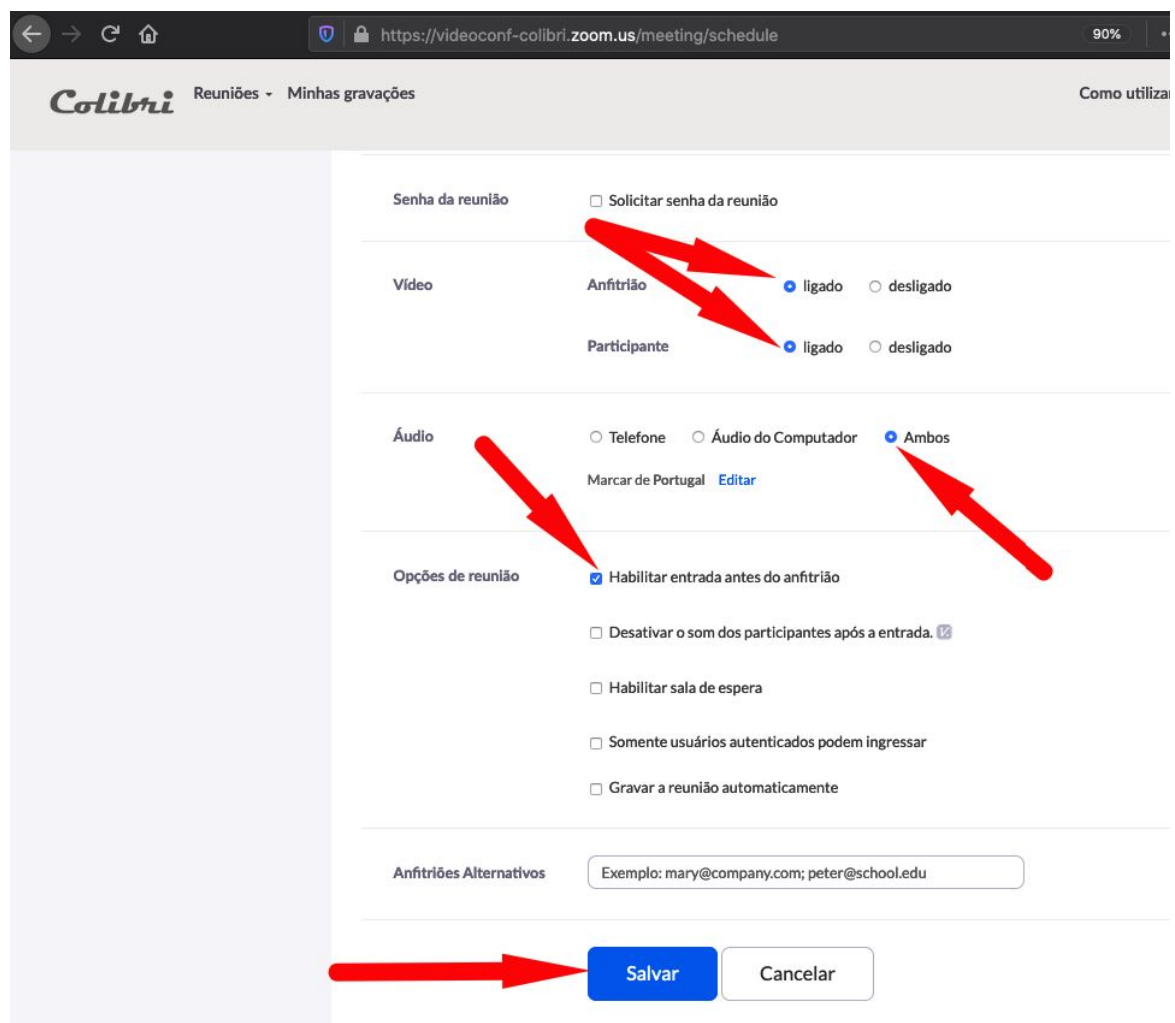

No final das opções deve clicar em "Salvar" e a reunião está pronta.

Nota: Esta definições podem ser alteradas a qualquer momento.

**6º passo** - Apresentação do resumo das opções escolhidas:

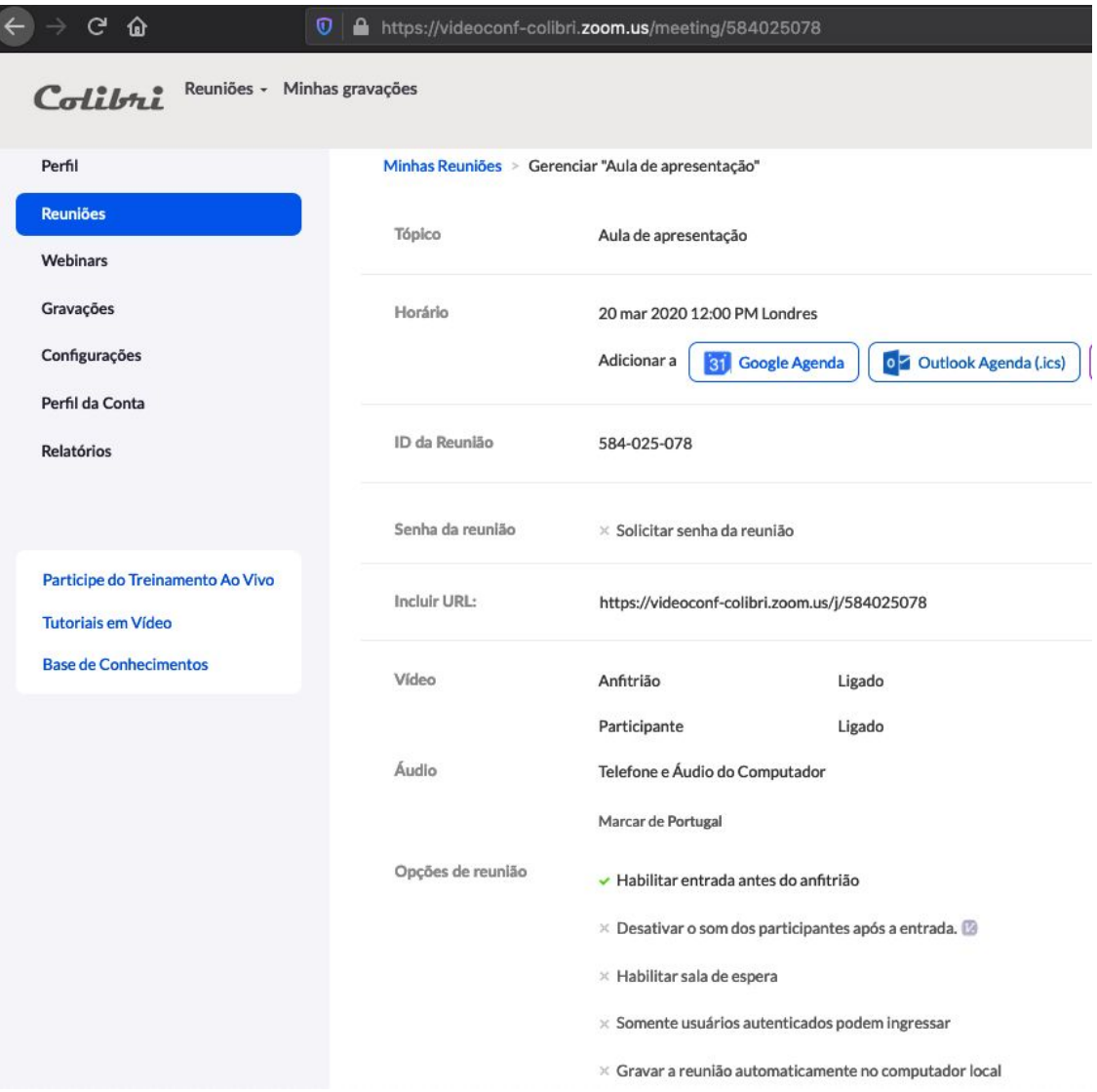

#### **7º passo**

A reunião está criada. Podemos iniciar ou excluir a mesma e podemos editar as opções clicando no nome da reunião. Nesse caso abrirá o ecrã correspondente ao 6º passo.

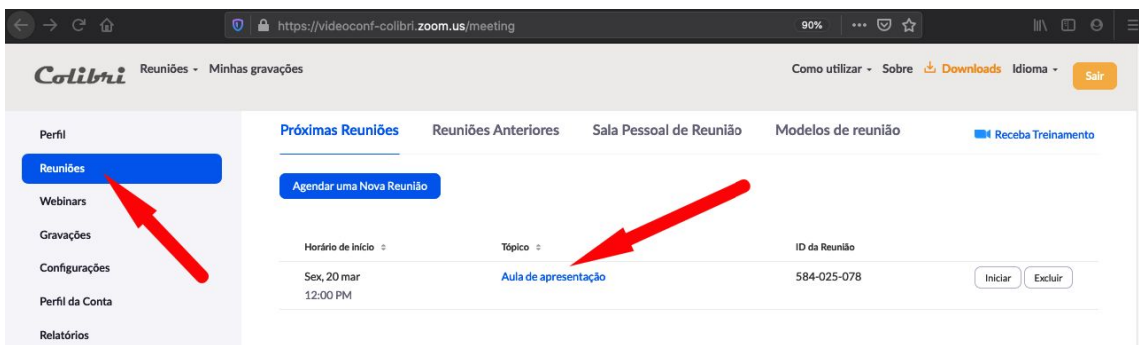

#### **8º passo - Divulgar o link**

Após entrarmos na reunião, deve enviar o link aos alunos, como apresentado na opção "Incluir URL" (pode selecionar com o rato e copiar o mesmo):

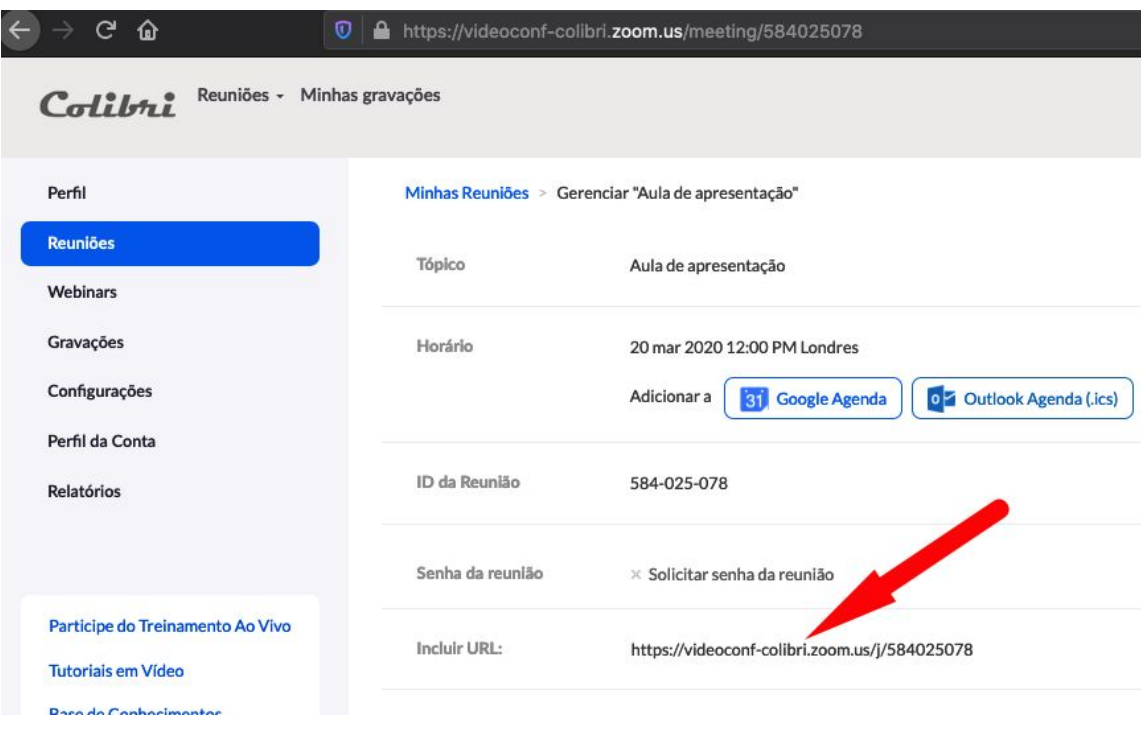

### **9º Passo - Divulgar a reunião no Moodle**

Depois de copiar o Link, pode divulgar a sua sessão no Moodle, informando os alunos para a participação na reunião, por exemplo, criando uma mensagem (post) no fórum de Anúncios da disciplina, ou utilizando outro recurso da sua preferência (por exemplo, o recurso Página, com indicação do link e dados de agendamento).

Demonstra-se de seguida como divulgar o link no fórum Anúncios:

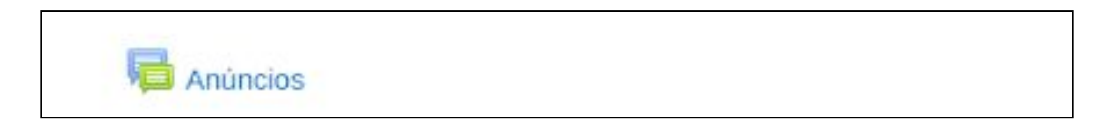

Criar um novo tópico, colar o link copiado na mensagem (teclas "ctr+v": Control e "V" acionadas em simultâneo no teclado) e clicar no botão azul "Submeter Tópico":

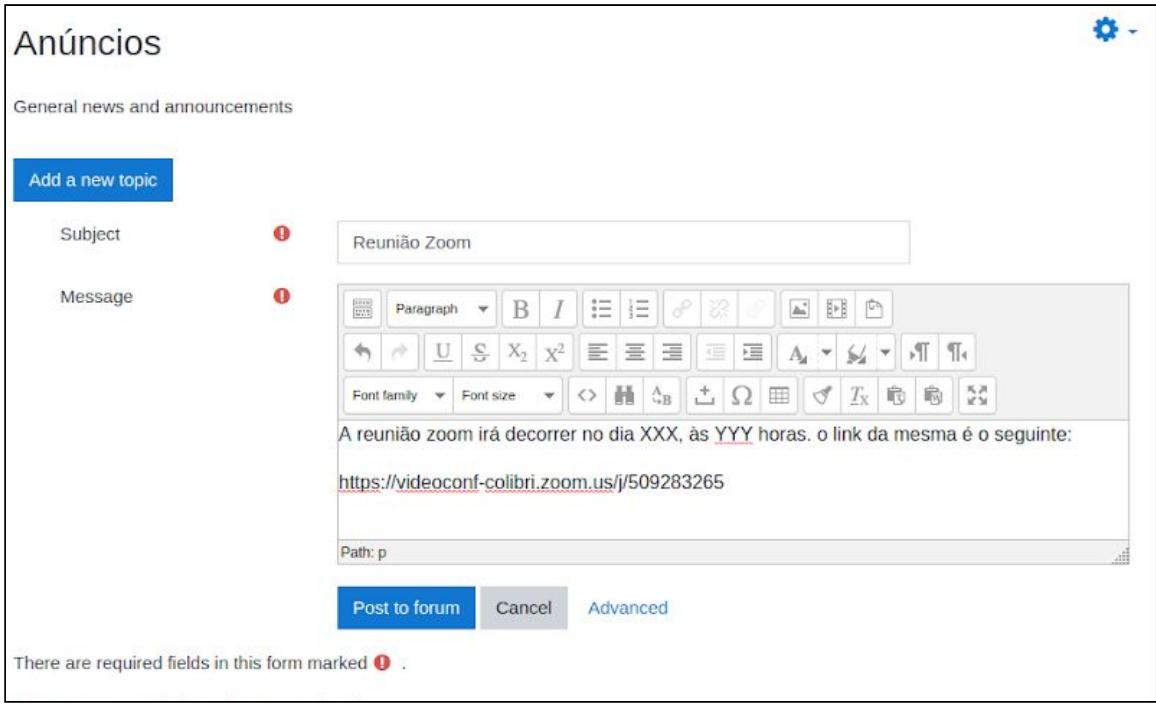

Para mais informações enviar email para [apoio@si.uevora.pt](mailto:apoio@si.uevora.pt)

Serviços de Informática